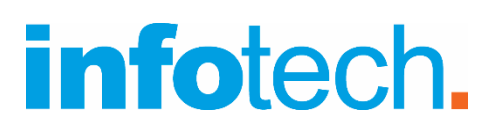

**Κέντρο Δια Βίου Μάθησης** Αρ. αδείας: 2335229 τηλ. 2310-50.19.70 [www.infotech.edu.gr](http://www.infotech.edu.gr/) email: [studies@infotech.edu.gr](mailto:studies@infotech.edu.gr)

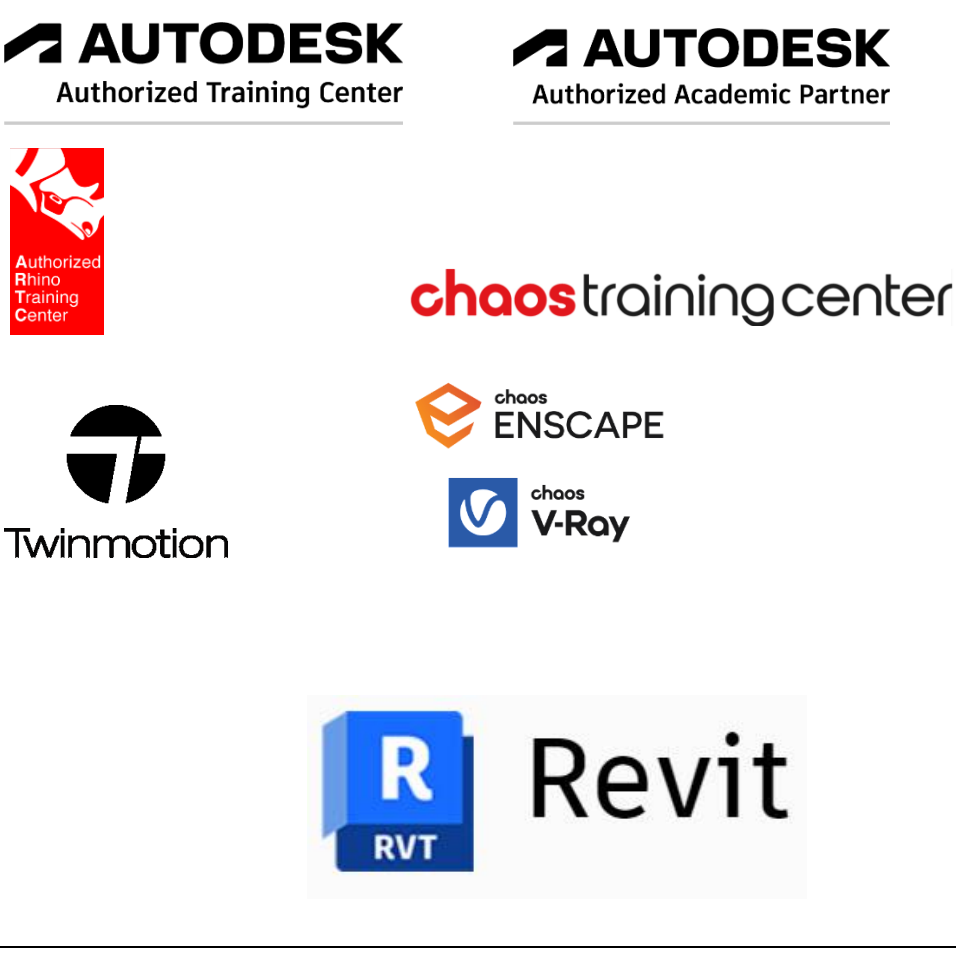

# Revit® Structure 2024

Lifelong support for unlimited learning since 1997

**1 <sup>η</sup> Έκδοση: Απρίλιος 2023**

## Ύλη σεμιναρίου

Το σεμινάριο χωρίζεται δε δύο ενότητες.

- **1 <sup>η</sup> ενότητα**. Ξεκινώντας αναλύεται το περιβάλλον του Revit Structrure. Στη συνέχεια με τη βοήθεια των εργαλείων του προγράμματος δημιουργούνται διατομές οπλισμένου σκυροδέματος και χάλυβα.
- **2 <sup>η</sup> ενότητα**. Το ουσιαστικό τμήμα του προγράμματος. Αναλύονται 3 ολοκληρωμένα Projects.

Τα projects αυτά είναι από το τεχνικό γραφείο I. Μαυράκης [\(http://www.mavrakis-sa.gr\)](http://www.mavrakis-sa.gr/)

# 1η ενότητα

## Περιβάλλον του προγράμματος

Ξεκινώντας αναλύονται οι βασικές επιλογές του προγράμματος. Ιδιαίτερη έμφαση δίνεται στις καρτέλες Structure & Steel.

## **Οπλισμένο σκυρόδεμα**

- Στην αρχή δημιουργούνται Υποστυλώματα, Δοκοί, Τοιχεία, Τοιχεία υπογείου και Θεμέλια από οπλισμενο σκυρόδεμα.
- Αναλύoνται οι διαφορετικοί τρόποι και οι δυνατότες όπλισής τους.
- Αναφέρονται οι δυνατότες που μας δίνονται για να ορίσουμε επικαλύψεις, συνδετήρες, να δημιουργήσουμε δικές μας διατομές, τοποθέτησης συνδετήρων κ.λπ.

Επειδή θεωρούμε ότι τα …λόγια δεν μπορούν να περιγράψουν τις δυνατότητες του προγράμματος, παραθέτουμε στη συνέχεια εικόνες δημιουργίας από το σεμινάριο.

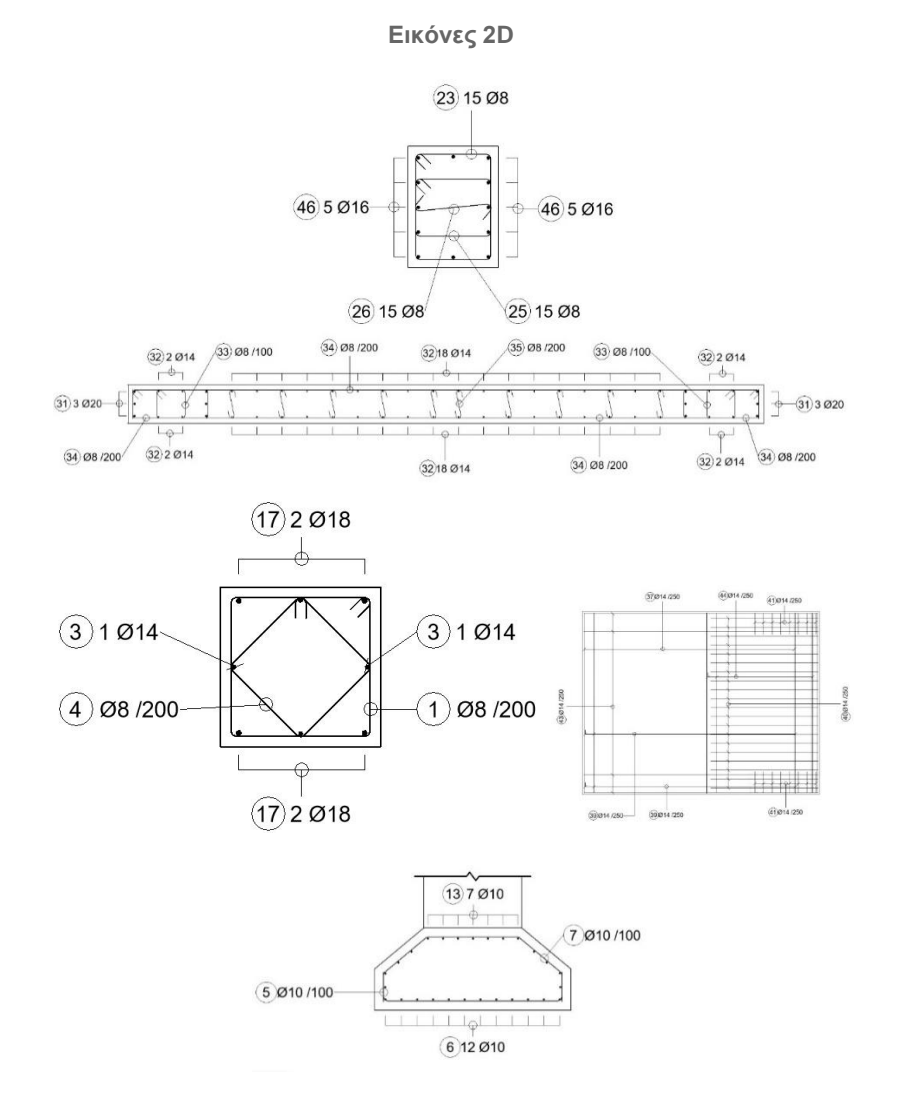

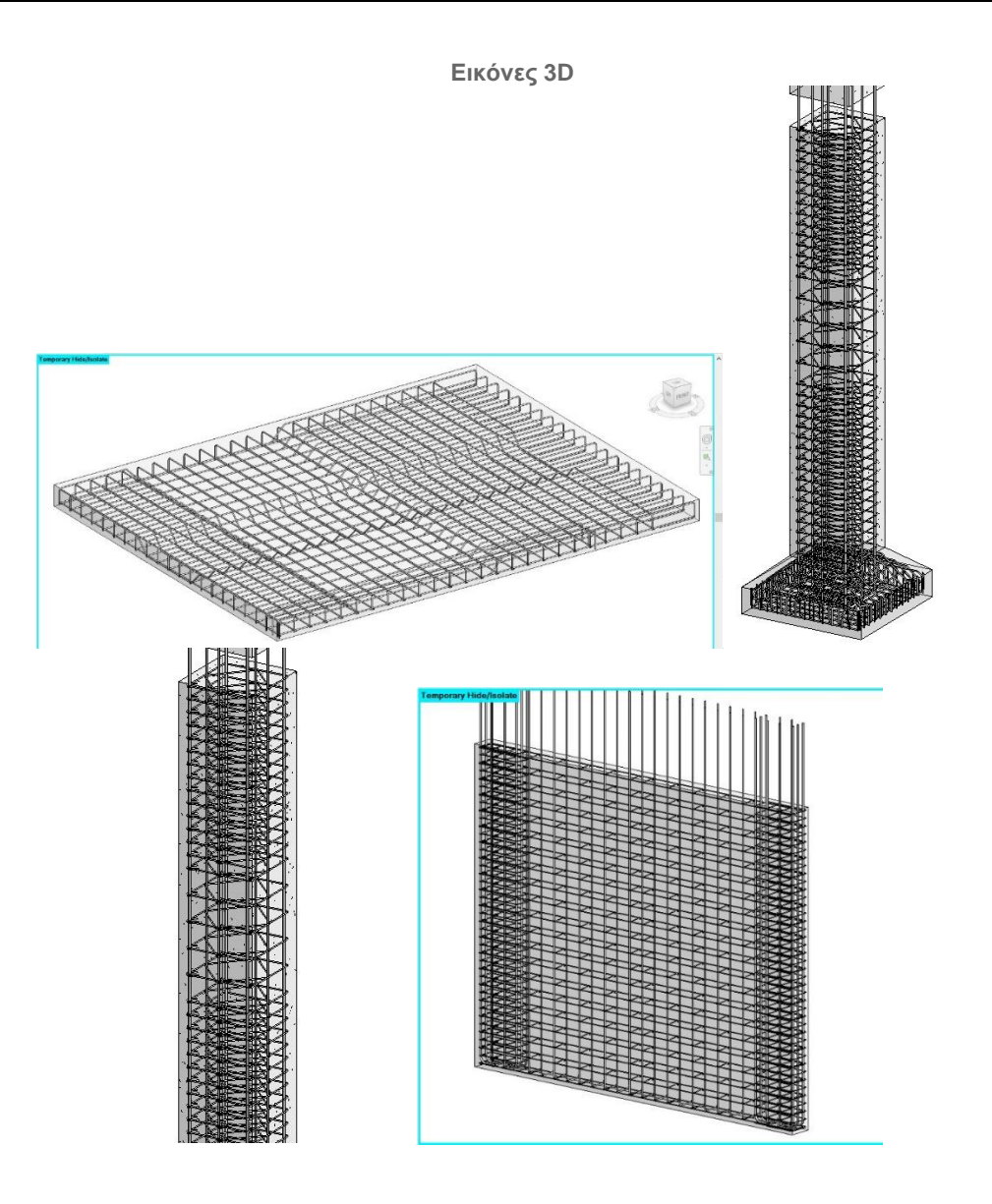

## **Μεταλλικές κατασκευές**

Η δημιουργία μεταλλικών φορέων, οι ενώσεις τους, η δημιουργία δικών σας συνδέσεων είναι το θέμα αυτής της ενότητας.

Και πάλι οι εικόνες είναι πιο δυνατές από τα …λόγια.

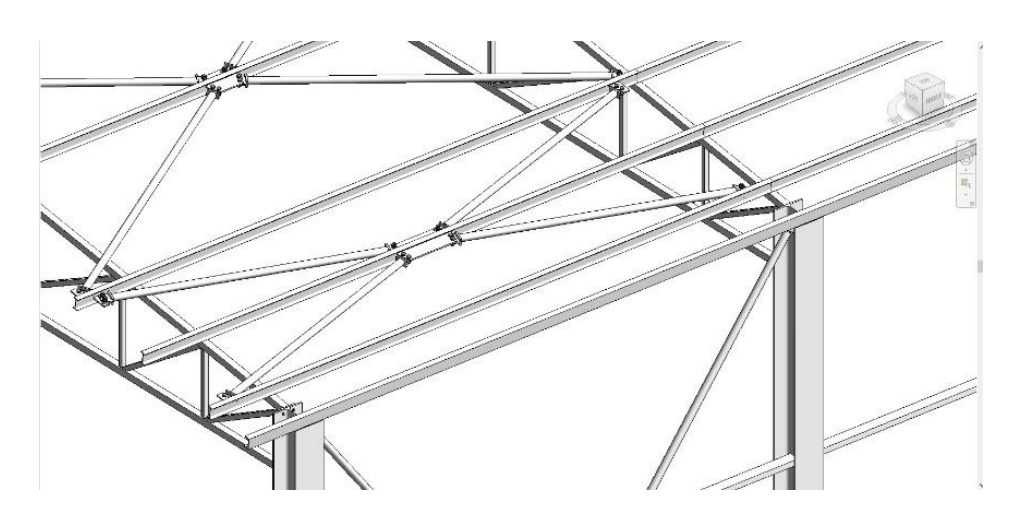

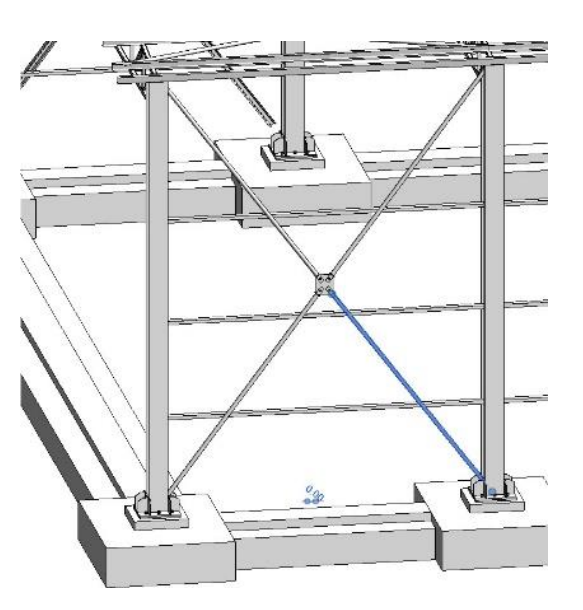

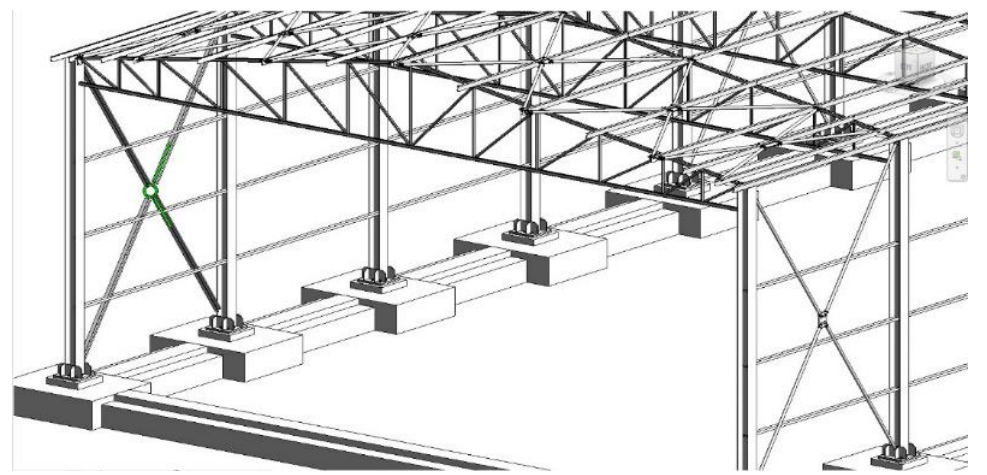

## 2η Ενότητα. Δημιουργία ολοκληρωμένων Projects

Η ώρα των ολοκληρωμένων εργασιών έφτασε. Στην ενότητα αυτή αναλύονται και τεκμηριώνονται 3 ολοκληρωμένα Projects.

Δεν είναι μόνο η δημιουργία που αναλύεται, αλλά και όλα τα άλλα χαρακτηριστικά που κάνουν τη δημιουργία του εύκολη, όπως η χρήση έτοιμων templates, έτοιμα Sheets. Στη συνέχεια αναλύονται τα Projects.

#### **1 <sup>ο</sup>Project. Οπλισμένο Σκυρόδεμα. Δημιουργία και Όπλιση Σκάλας**

Στο project αυτό δημιουργούμε μία Σκάλα, την οπλίζουμε και δημιουργούμε όλα τα κατασκευαστικά σχέδια.

Στη συνέχεια δίνονται συνοπτικά τα βήματα δημιουργίας του Project και …εικόνες.

**Ρύθμιση των Project units** (common, structural: reinforcement length, reinforcement spacing και reinforcement cover).

**Επικαλύψεις**. Reinforcement Numbers-Rebar cover settings. Ορισμός της επιθυμητής επικάλυψης.

**Οπλισμοί**. Οπλισμός της Σκάλας. Αναλύονται όλοι οι διαφορετικοί τρόποι που επιλέγουμε για να οπλίσουμε ώστε να είναι εύκολη και γρήγορη (π.χ. η όπλιση γίνεται σε κάποια τομή, ώστε να υπάρχει πλήρης εποπτία των οπλισμών).

**Ανάλυση των διαφορετικών τρόπων τοποθέτησης των οπλισμών**. Οι δύο κυριότεροι τρόπου τοποθέτησης των οπλισμών είναι:

- 1. Επιλογή από την υπάρχουσα βιβλιοθήκη οπλισμών στο παράθυρο Rebar.
- 2. Με τη βοήθεια του Sketch rebar, σχεδιάζουμε το …επιθυμητό σίδερο.

**Δημιουργία διαφορετικών διατομών**. Μετά την επιλογή ενός οπλισμού, αναλύεται ο τρόπος με τον οποίο μπορούμε να δημιουργήσουμε και άλλες διατομές.

**Placement plane**, **Orientation** και **Rebar constraints**. Ανάλυση του τρόπου αλλαγής του Hook του συνδετήρα και ορισμός του μήκους του.

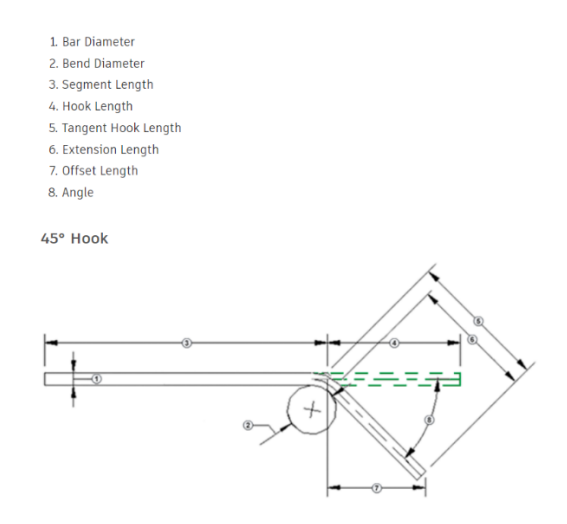

**Rebar number**. Επεξήγηση των τρόπων αυτοματοποίησης των αριθμών των οπλισμών (π.χ. 13.1,13.2 ή 10α κ.λπ.).

**Tags**. Επιλογή, Τοποθέτηση αλλά και Δημιουργία δικών μας Tags (Tag by category & multirebar tag).

**Arrowheads** & **Object Styles**. Επιλογή και Τοποθέτηση.

Δημιουργία πίνακα οπλισμού.

Δημιουργία τυπικής Tομής & Αναπτύγματος.

Δημιουργία και Στήσιμο Φύλλου εκτύπωσης (Sheet).

Σχεδιασμός υπομνήματος (πινακάκι) σχεδίου.

**Τοποθέτηση σχεδίων** στο φύλλο εκτύπωσης.

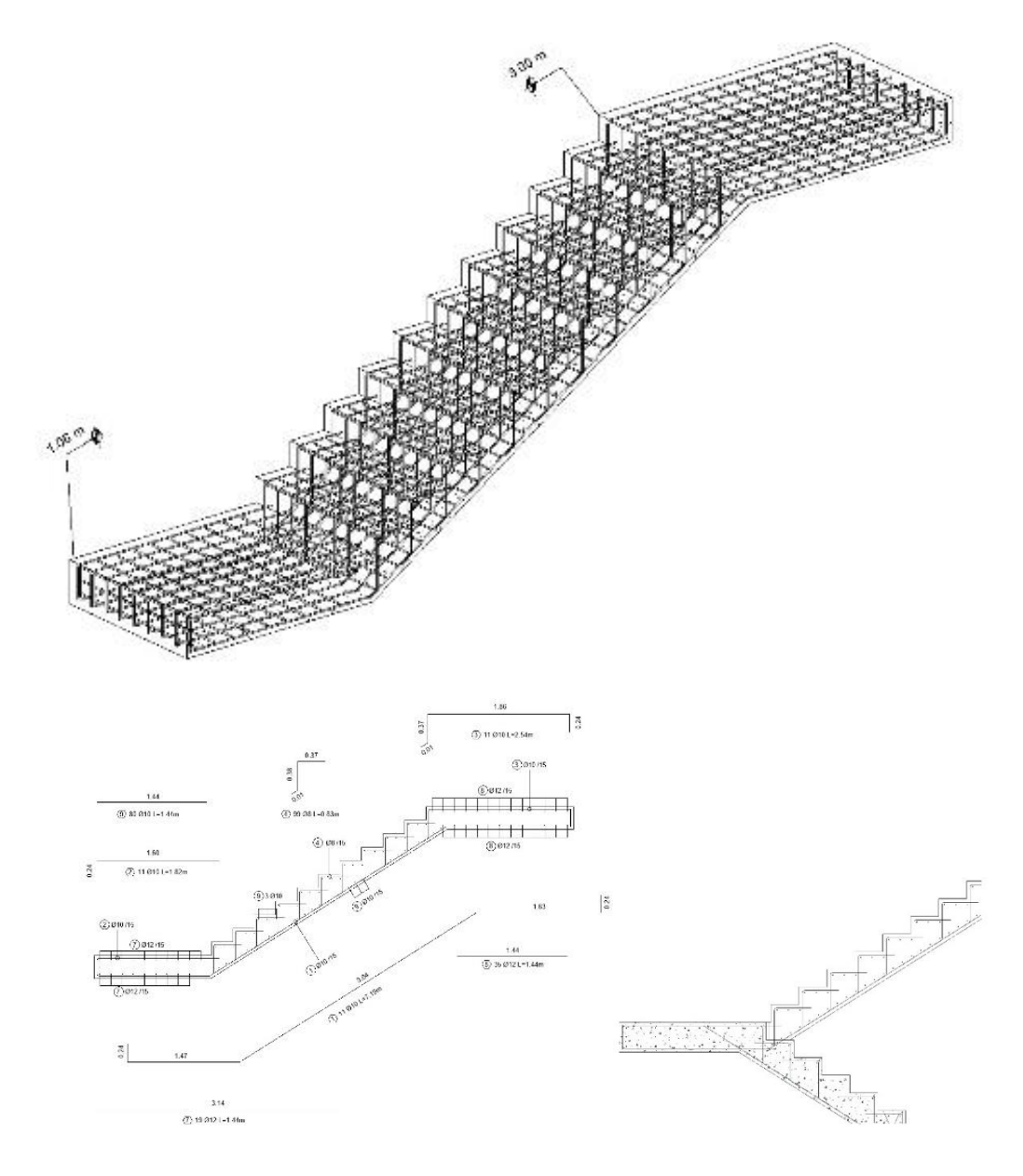

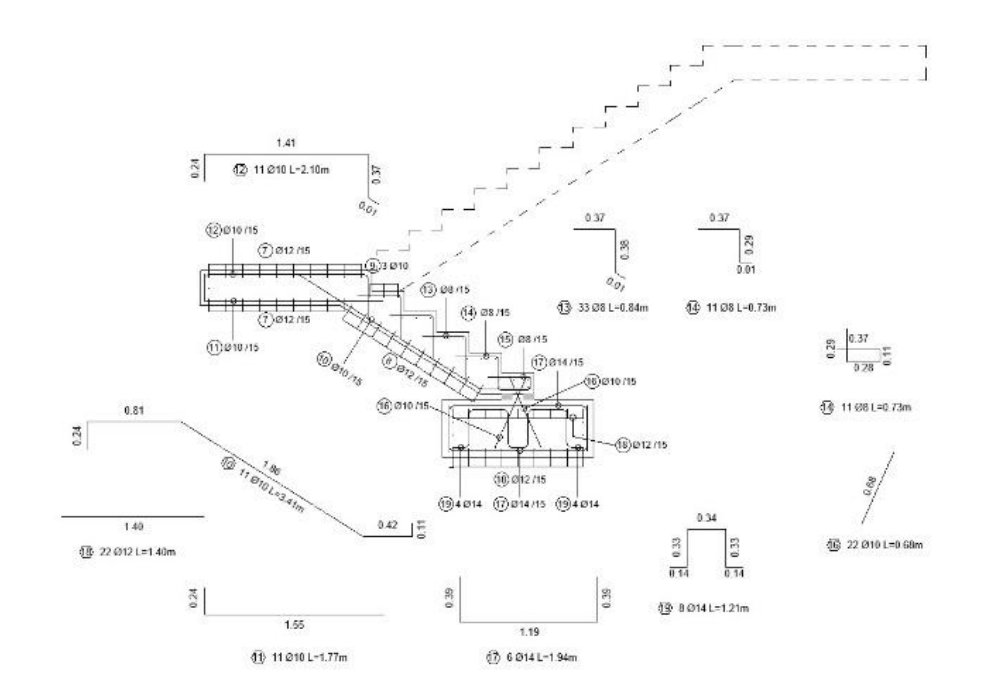

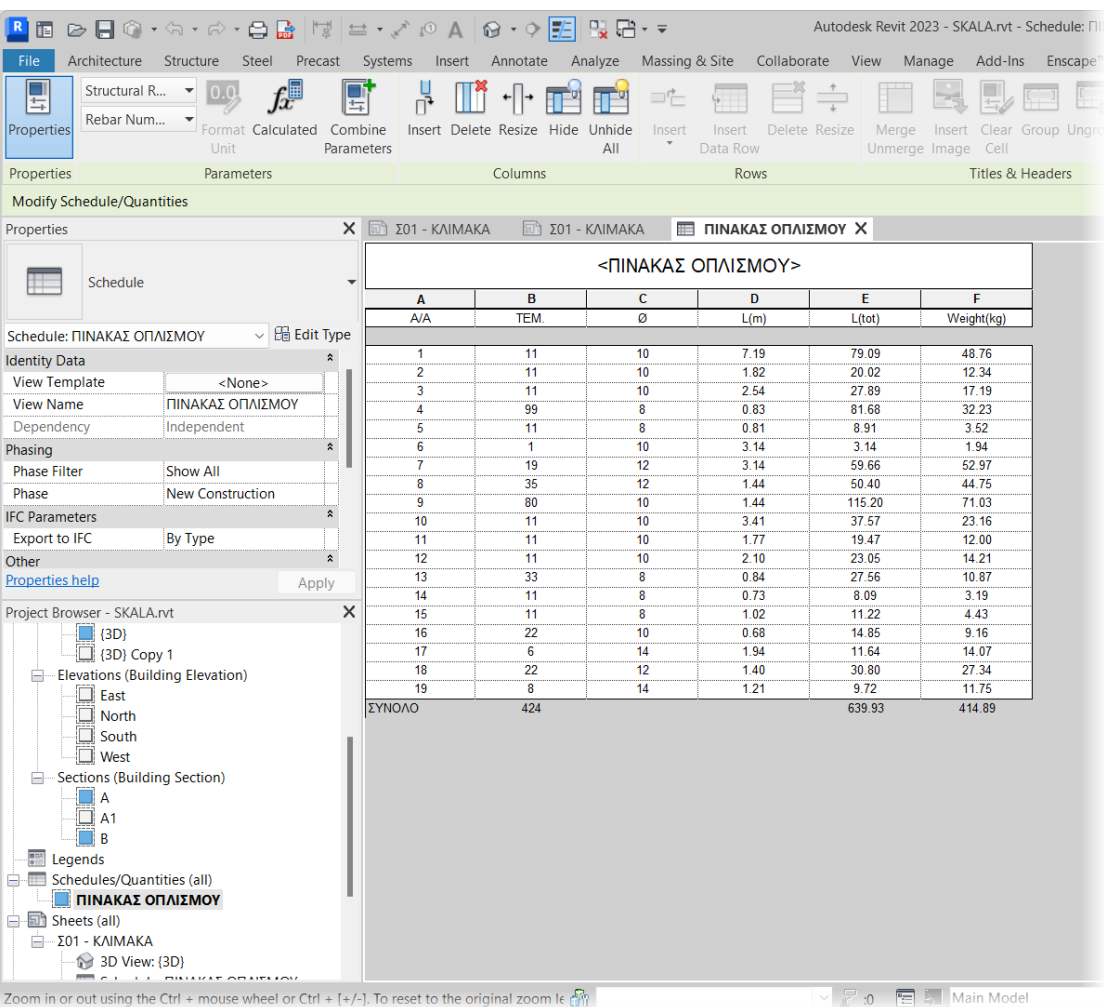

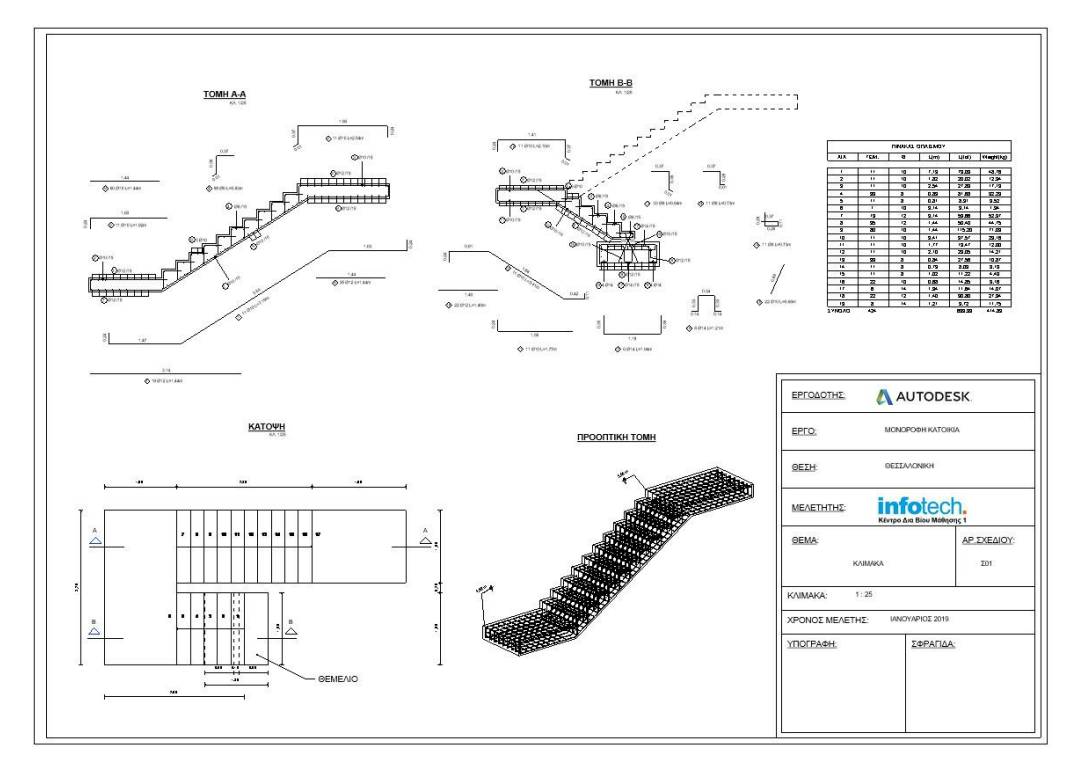

**Tip**. Ανάλυση των διαφορών όπλισης του AutoCAD σε σχέση με το Revit (για αποφυγή λαθών).

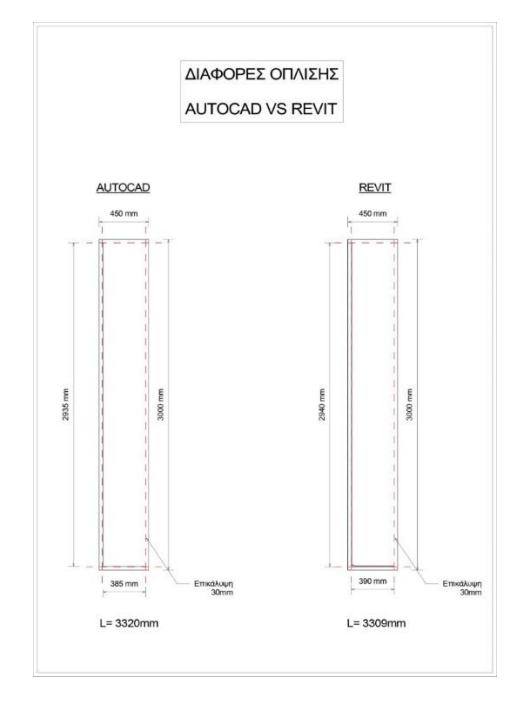

#### **2 <sup>ο</sup> Project. Μεταλλική κατασκευή**

Στο Project αυτό δημιουργούμε ένα μεταλλικό υπόστεγο και όλα τα απαραίτητα κατασκευαστικά σχέδια. Στη συνέχεια δίνονται ομοίως συνοπτικά τα βήματα δημιουργίας του Project και …εικόνες.

**Επιλογή μονάδων**. Δημιουργία Grid & Levels.

**Τοποθέτηση θεμελίωσης** Family & Edit in place.

Εισαγωγή Steel Columns.

Κοπή Steel Columns.

Structural connections στο θεμέλιο.

Δημιουργία σε family template ενός Truss (Δικτυώματος).

**Κλίση ενός επιπέδου Truss** (με τη βοήθεια μιας Roof).

Τροποποίηση properties του Truss.

Τοποθέτηση Truss & Kοπή Διαγώνιων.

Δημιουργία Beam system υπό κλίση (Τεγίδες).

Τοποθέτηση Bracings σε κεκλιμένη οροφή και στην όψη του κτιρίου (Αντιανέμιοι).

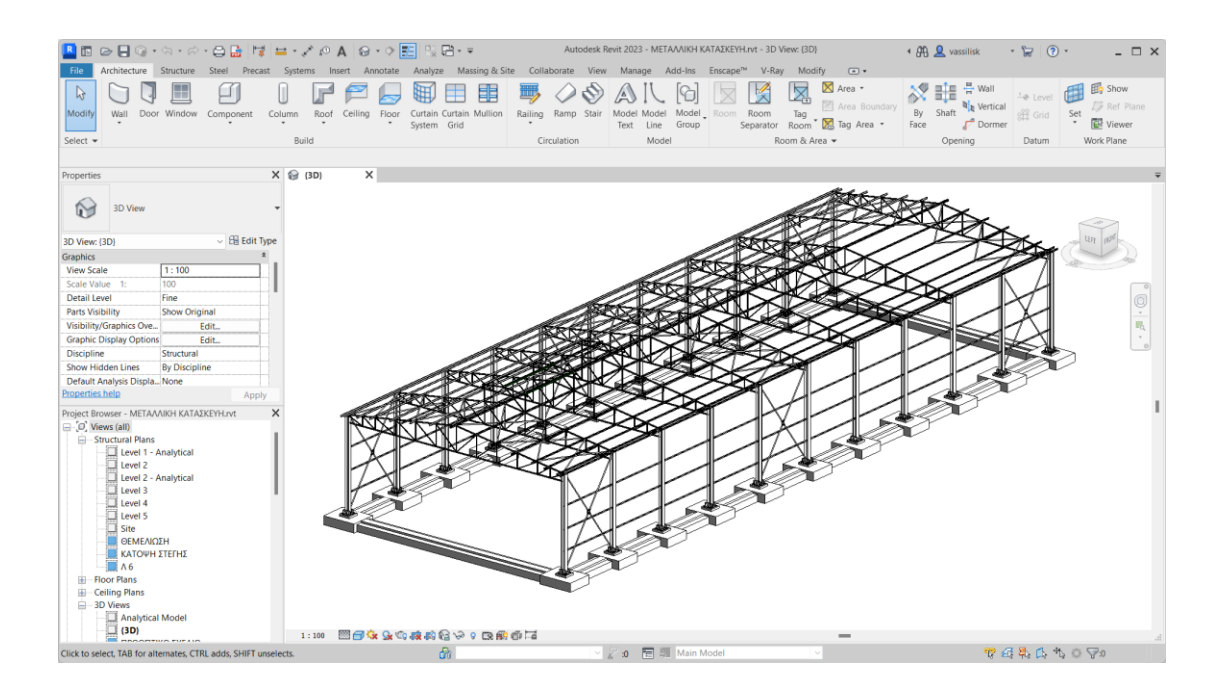

infotech.

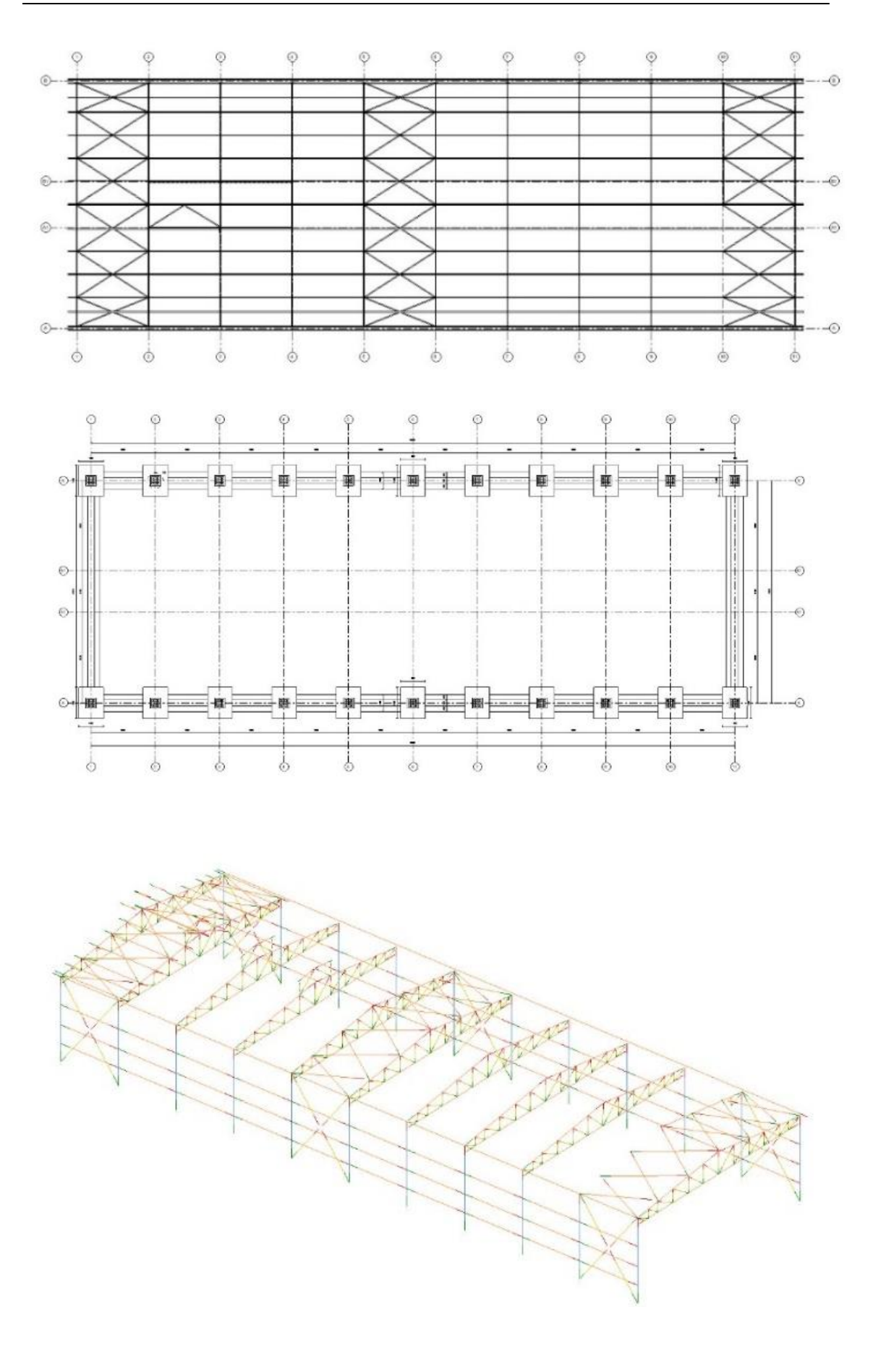

*-***11***-*

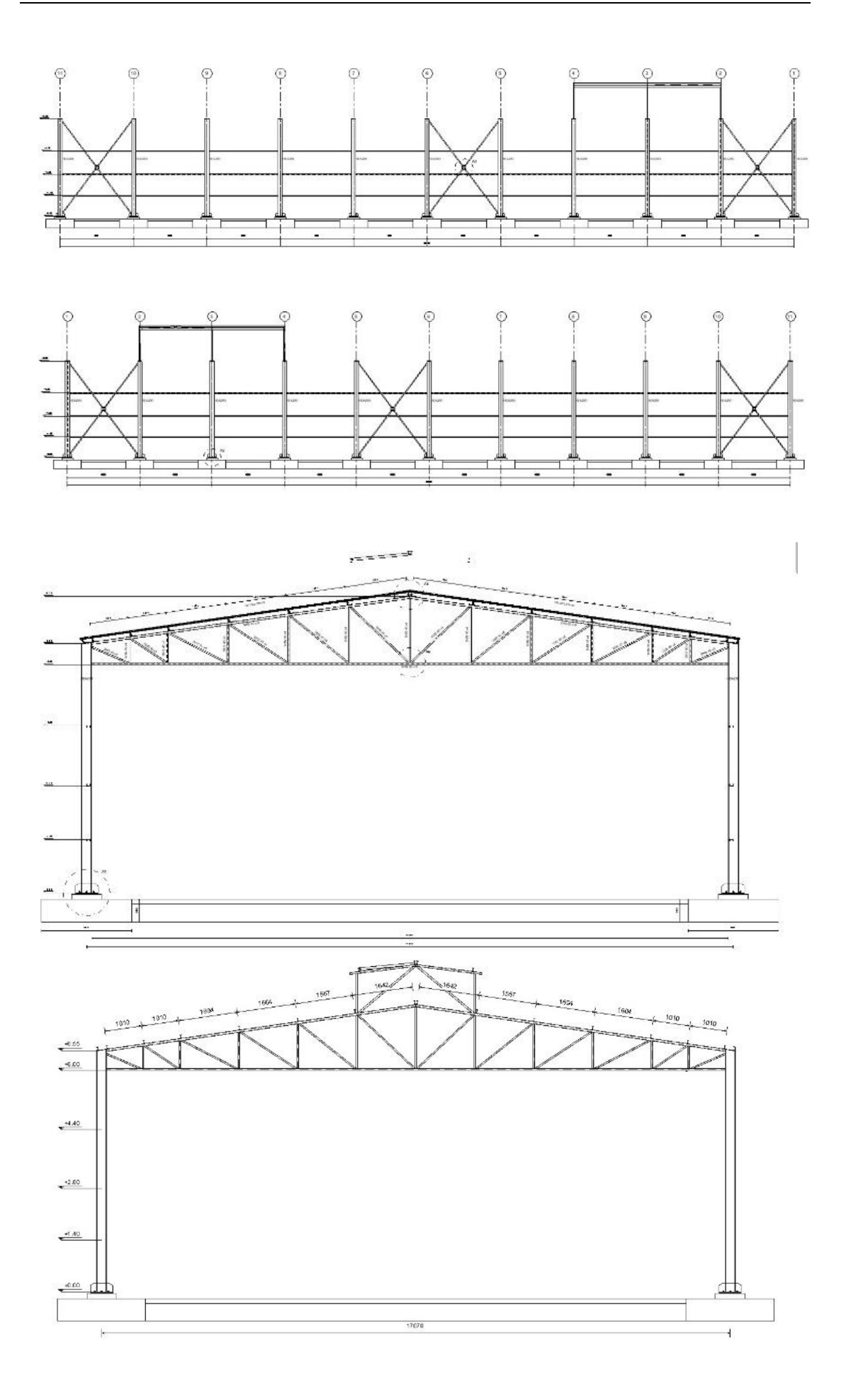

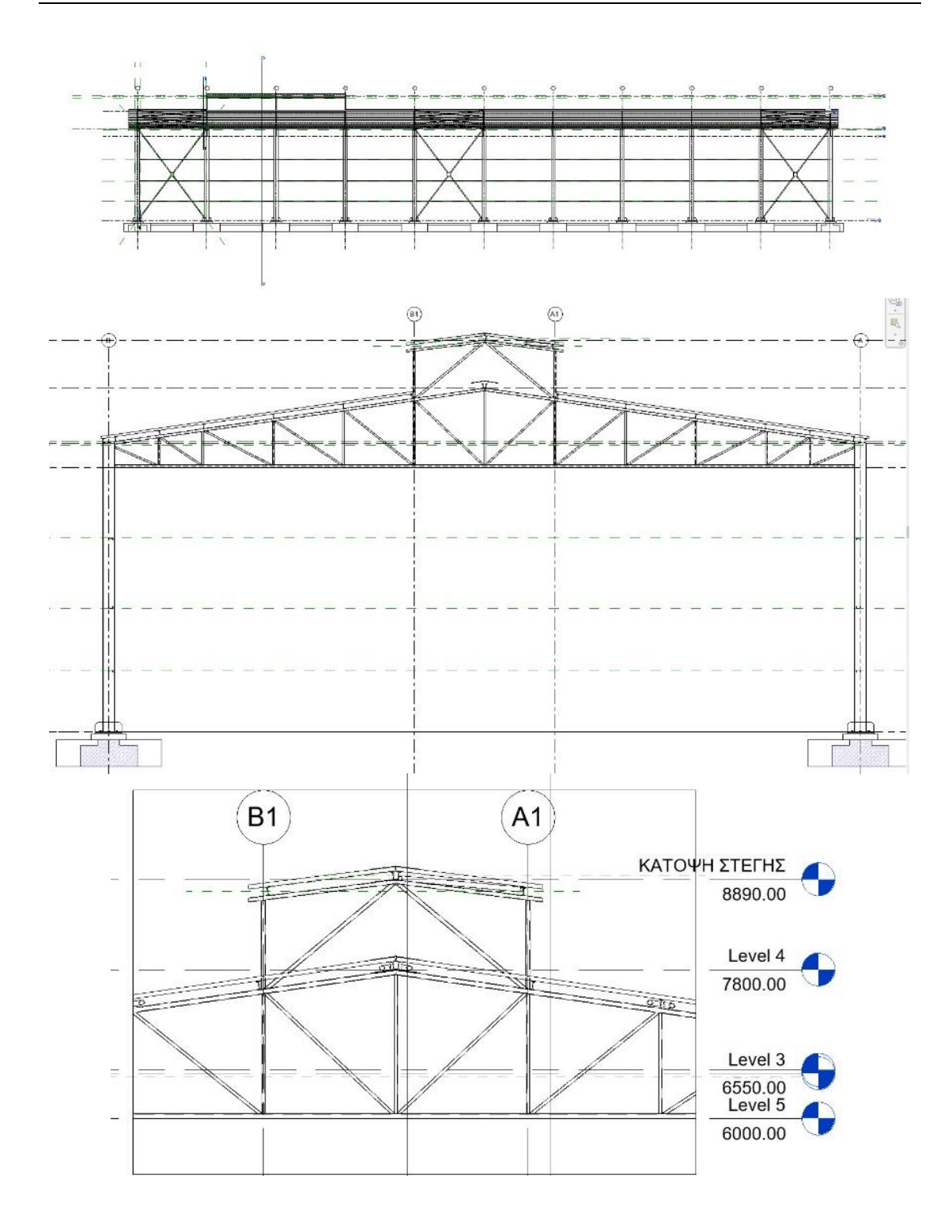

**Structural Connections**. Ανάλυση των υπαρχόντων συνδέσεων καθώς και του τρόπου δημιουργίας δικής σας σύνδεσης με **Plates** & **Bolts**.

![](_page_13_Figure_2.jpeg)

Δημιουργία τριγωνικού Truss.

**Δημιουργία λάμας** με Edit in place.

Δημιουργία Roof.

**Δημιουργία λεπτομερειών με Call Out** (Τags, Διαστασιολόγηση, Detail item (Break line), repeating detail component (Weld), χρήση του Linework tool, Override graphics in view, Filled region & insulation).

Στήσιμο φύλλου εκτύπωσης.

![](_page_13_Figure_8.jpeg)

![](_page_14_Figure_1.jpeg)

![](_page_15_Figure_1.jpeg)

![](_page_15_Picture_37.jpeg)

## **3 <sup>ο</sup> Project. Σύμμικτη γέφυρα. Εισαγωγή στο model in place**

Στο Project αυτό εισάγουμε ένα ανάγλυφο εδάφους από το AutoCAD στο οποίο δημιουργούμε μία Σύμμικτη γέφυρα.

Στη συνέχεια δίνονται ομοίως συνοπτικά τα βήματα δημιουργίας του Project και …εικόνες.

**Εισαγωγή αρχείου ΑutoCAD** στο Revit, βασικές ρυθμίσεις εισαγωγής.

**Survey point**. Ορισμός πραγματικού υψομέτρου.

**Δημιουργία ανάγλυφου εδάφους** από το ΑutoCAD. Επεξεργασία και τροποποίηση ανάγλυφου στο Revit. Τοποθέτηση αξόνων.

Δημιουργία με Edit in place Ακροβάθρων, Μεσοβάθρων, Καταστρώματος γέφυρας, Πεζοδρομίων, Πλακών πρόσβασης και επιστρώσεων ρύσεων.

![](_page_16_Figure_8.jpeg)

![](_page_16_Figure_9.jpeg)

![](_page_16_Figure_10.jpeg)

![](_page_17_Figure_1.jpeg)

![](_page_17_Figure_2.jpeg)

![](_page_18_Figure_1.jpeg)

#### **Διατομή στο άνοιγμα στο μεσόβαθρο**

**Κατά μήκος τομή της γέφυρας**

![](_page_18_Figure_4.jpeg)

Μεταλλικά πέλματα διπλού Ταυ.

Δημιουργία Διαφραγμάτων με Plates & Bolts.

**Διαστασιολόγηση τεχνικών σχεδίων**, Δημιουργία Spot Elevation και Spot slope.

**Δημιουργία Detail Item** από εισαγωγή από το AutoCAD.

Δημιουργία του δικού μας συμβόλου τομής.

**Προοπτική τομή και Display Elements**

![](_page_19_Figure_6.jpeg)

![](_page_19_Figure_7.jpeg)

![](_page_20_Figure_1.jpeg)

**Bonus: Δημιουργία Μπάρας**

![](_page_20_Picture_3.jpeg)